#### **WIS 2040: WILDLIFE ISSUES IN A CHANGING WORLD**

### **(Sections:15BE; 2321; 24C8; 2H75; 7067)**

**Professor:** Dr. Michael P. Moulton 30[3 Newins-Ziegler Hall](http://campusmap.ufl.edu/ufMapController?action=renderZoomedMapForLocation&locationId=190) 846-0571 [\[moultonm@ufl.edu\]](mailto:moultonm@ufl.edu)

\*The voice mail system on our phone has very limited space. If you wait until the last minute to call us the voice mail may be full.

**Course Content:** This course is designed specifically for students who wish to gain knowledge of selected issues affecting the future of biological diversity at the state, national, and international levels.

**Course Objectives:** This course satisfies 3 credits of the University of Florida's General Education requirement for Biological Science. The specific goals of the course are: (1) familiarize students with the scientific method and its role in resolving wildlife issues (2) understand the basic concepts, theories, and terminology of natural science, including the evolutionary basis for the five kingdom system of phylogeny and the scientific method; (3) appreciate major scientific developments in wildlife ecology and conservation, as well as basic concepts and scientific principles of wildlife ecology and management and their individual impacts.

# **COURSE MATERIALS**

**1. A course software packet** entitled *Wildlife Issues in the New Millennium is required* for this section and is available for purchase at [\(www.faulknerpress.com\)](http://www.faulknerpress.com/). The packet includes three reference reading chapters entitled (1) *Wildlife In America* (2) *Functional Components of Ecosystems* and (3) *Ecosystems and Wildlife of Florida*); 18 Topics (or Presentations) with audio recordings; Test-banks for selfstudy. Also this software is used for the 4 online exercises (see below).

**2. Lecture Guide –** A lecture guide can be downloaded from the *Canvas* Course site (<http//lss.at.ufl.edu>) under *Files*. The lecture guide is free of charge so I will assume that each student has a copy and there will be questions on the exams from this lecture guide.

**3. Registering the course software**. *Please use your real name* when you set up your account. Nicknames are wonderful but if you use a cute nickname it makes it harder for us to match your grade to your name. If you set up the account using a name other than the name you used to register for the course with UF please let us know so we can change it to your name - it is *your* grade not anybody else's.

4**. Proctor U.** As soon as possible set up an account at Proctor U, you will need it for Exam 1 and Exam 2. You can schedule your exams later but please set up an account as soon as possible.

# **Installing the course software**

When you set up your account at Faulkner Media for the software, you will be given a unique **registration number** and **serial key**. These are just long strings of letters and numbers. Anyway, your numbers are *specific to your work*. So when you install the software you must enter these numbers exactly as they appear on your www.faulknermedia.com account. Also, you can use these to re-install the software if the need arises.

Also make sure that you register the software in the correct section of the course. **The Spring web sections are 7067; 15BE; 2H75; 2321: 24C8).**

# **Your Account:**

Below is a screenshot of my account. I have blurred the registration number and the serial key -- you must enter your numbers here. The section is shown at the top of the page. I have blued out my registration number and serial key. You need these two specific numbers assigned to you in order to install and submit the assignments.

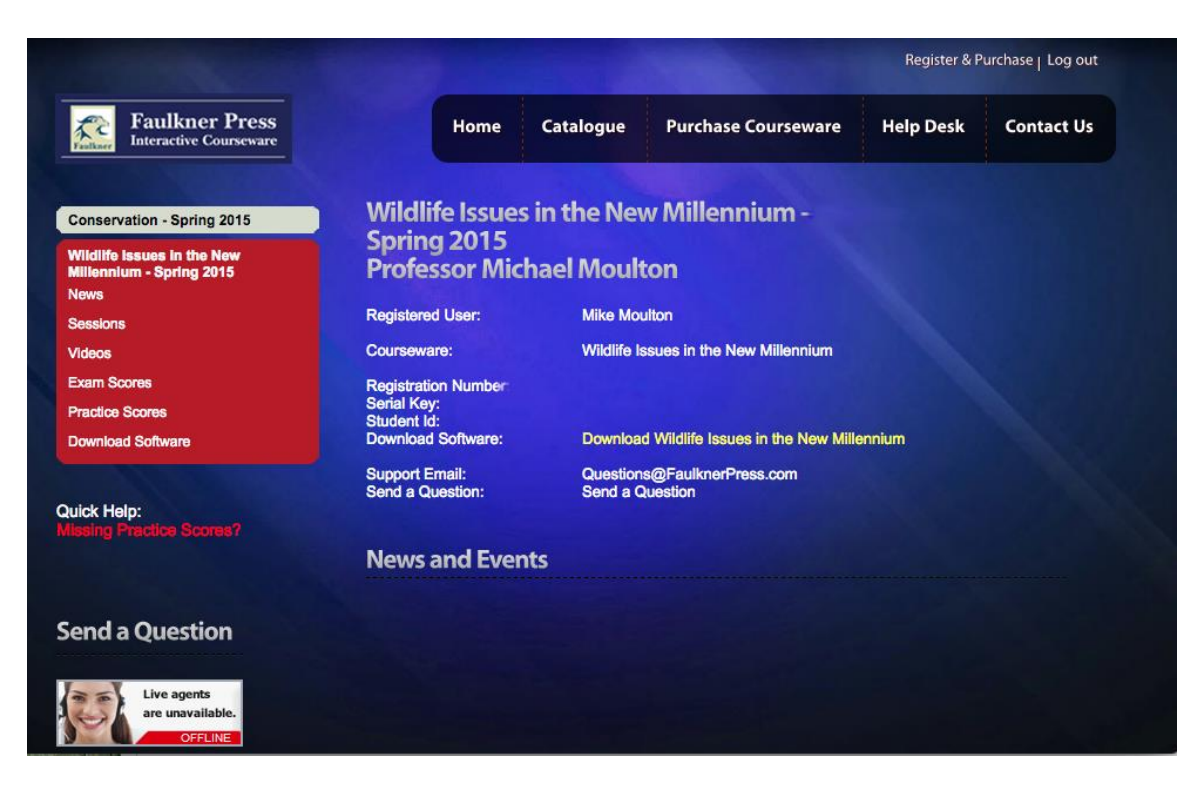

You can see what scores have been received by clicking on "Exam Scores" in the Red Box on the left side of the screen. Notice that there is also a link in the red box for "Download Software"

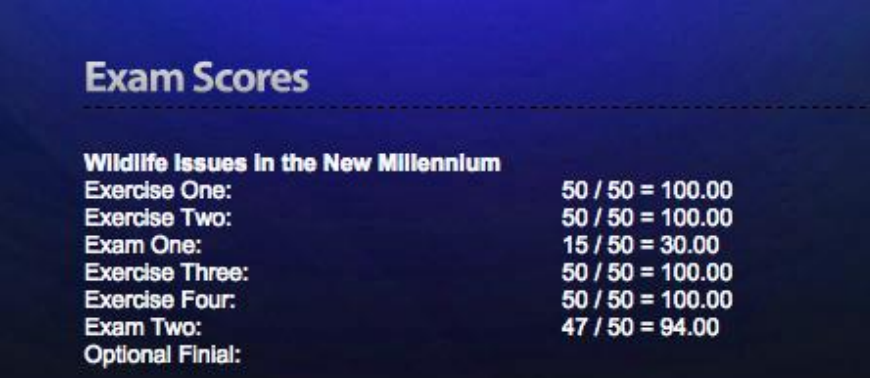

### **Course Policies**

1. Students with disabilities should inform the instructor as soon as possible and make an attempt to sit near the front of the class.

2. I do not discuss grades over email or the telephone. If you have questions regarding your grade come and see me in Newins-Ziegler Hall (303).

3. Avoid sending email messages that cannot be answered with a few words.

#### **GRADES**

**Your grade** will be based on: (A) 2 On-line exams; (B) 4 On-line exercises; (C) Current Events Quiz

**A. Exams (50 percentage points)** There will be two, multiple-choice exams, taken in Canvas. You may **use your printed out or written notes for each exam.** Each exam will be worth 25 percentage points, and consist of 50 questions, and you will have **60 minutes** to complete it. The exams must be done using Proctor U. Open an account with Proctor U and schedule a time for each exam, and notice that I have given you windows of about two weeks to complete each exam. Since these will be done on the course software, you can do them anytime you like in the window specified below – **just schedule a time with Proctor U three days (72 hours) in advance** and take the exams (see the blurb under Course Files on Canvas so you can follow their guidelines).

**B. On-line Exercises (40 percentage points)** There will be 4 on-line exercises, done using the course software, each worth 10 percentage points. Each of these exercises will have 50 questions, and you will have 60 minutes to complete each one.

**C. Current Events Quiz (10 percentage points)** - -This is also done in Canvas. Listen to the two short audio files under Files on Canvas, then take the quiz, **due by 11:59 April 24, 2019**

**Extra Credit – "Practice Work" (5 percentage points)** – Students who answer *all* the questions (*not just the first 10*) in each of the 18 software topics and *submit them correctly* will receive this extra credit**, due by 11:59 April 24, 2019**

**Coverage for Exams:**

**Exam 1 (schedule a time at Proctor U, (available February 18, 2019 -- due by February 28, 2019)** will cover **Lecture guide material (**sections 1-7)**, Course Software** Topics 1-9, Software Reference Chapter 1 *Wildlife in America).* 

**Exam 2 (schedule a time at Proctor U, (available April 15, 2019 -- due April 24, 2019)** will cover **Lecture guide material (**sections 8-15**), Course Software** Topics 10-18, Software Reference Chapters 2 (*Functional Components of Ecosystems)* & 3 (*Ecosystems and Wildlife of Florida)*.

*Note*: The exam window is open for roughly two weeks prior to the due date. You must schedule your exam with Proctor U as soon as possible, if you wait too long there may be no proctors available for the time slot you want. Also, if you try to reserve a time within 72 hours of the test they will charge you a fee.

### **Coverage for On-Line exercises:**

- **i. Online Exercise 1** will cover Course Software Topics 1-6. Due by **11:59 pm on January 31, 2019**
- **ii. Online Exercise 2** will cover Reference Chapter 1 (*Wildlife in America*); and software Topics 7-9. Due by **11:59 pm on February 21, 2019**
- **iii. Online Exercise 3**, will cover Course Software Topics 10-15. Due by **11:59 pm on March 21, 2019**
- **iv. Online Exercise 4**, will cover Course Software Topics 16-18 (Reference chapters 2 (*Functional Components of Ecosystems*) and 3 (*Ecosystems and Wildlife of Florida*). Due by **11:59 pm on April 11, 2019**

# **Completing the Exams**

- 1. The exams will be completed using Canvas.
- 2. You must schedule a time with Proctor U
- 3. Make sure you have a good internet connection.

### **Completing Online exercises, and Extra credit.**

Under *Files* on the *Canvas* course site, I have posted a pdf showing the various screens needed to complete the online exercises and extra credit. I will also post codes, each consisting of **3 capital letters**, for the online exams and exercises under *Files* on the *Canvas* course site. You must complete the exercises by the due dates listed above.

**Re-taking exercises:** *You only need to take each exercise one time*. However, If you are not happy with your score on a particular exercise you may re-take it using a new code posted under Files on the Canvas course page. There are 2 codes for each exercise, but be aware that only the last one you complete is recorded. So if you earn a lower grade on a re-take that is the score that will be recorded.

# **How can I tell if my score was received?**

You can check to see what we have received by logging into your account at **<www.faulknermedia.com>,** using the same password and user ID that you used to register the software. When you get into your account click on Exam Scores in the red box.

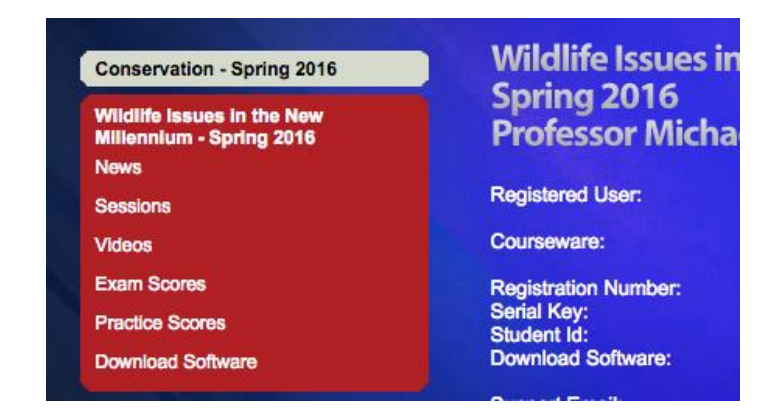

# **Grades on Canvas**

*Grades do not post automatically to Canvas, we have to upload them from our server to the Canvas server.*

Approximately two days after the deadlines listed above, I will post your score on Canvas, and it will be visible under *Grades*. Thus, for the first deadline (**February 1, 2018**) your grade will be posted on Canvas by **February 2, 2018**.

# **Why is my score not posted on Canvas?**

*Exam scores will post to the Canvas gradebook automatically, but I have to upload the Exercise scores to Canvas manually. It is not an automatic process*. So sometimes a score is not posted. There are 2 main reasons for your grade not appearing on Canvas. (1) The score was not sent properly (Note: this can happen if you complete more than one assignment without closing the program in between); or (2) the score hung-up in cyberspace for some reason and arrived after I downloaded the scores. But if your score is not received you can re-send it.

# **Re-sending exams and exercises**

Scores for online exercises and exams should submit to us automatically. However sometimes they do not. Usually the problem is due to one of two things: first the UF system is very tight and might not have been allowing you access when you were completing the exam or exercise. The UF system sometimes denies access to certain programs. The solution here is to close the program and re-login via Gatorlink. (You can tell if the UF system thinks you are logged-in as the first page of the software will say "connected" (see the Powerpoint presentation under Files on Canvas). The second common reason is that something on your computer (like an anti-virus update) is blocking your submission. But no worries as the scores and results are probably saved on your hard drive and you can just re-submit them using the following steps:

1) Open software and make sure it says "**connected**" in the little white box on the left side of the screen toward the bottom.

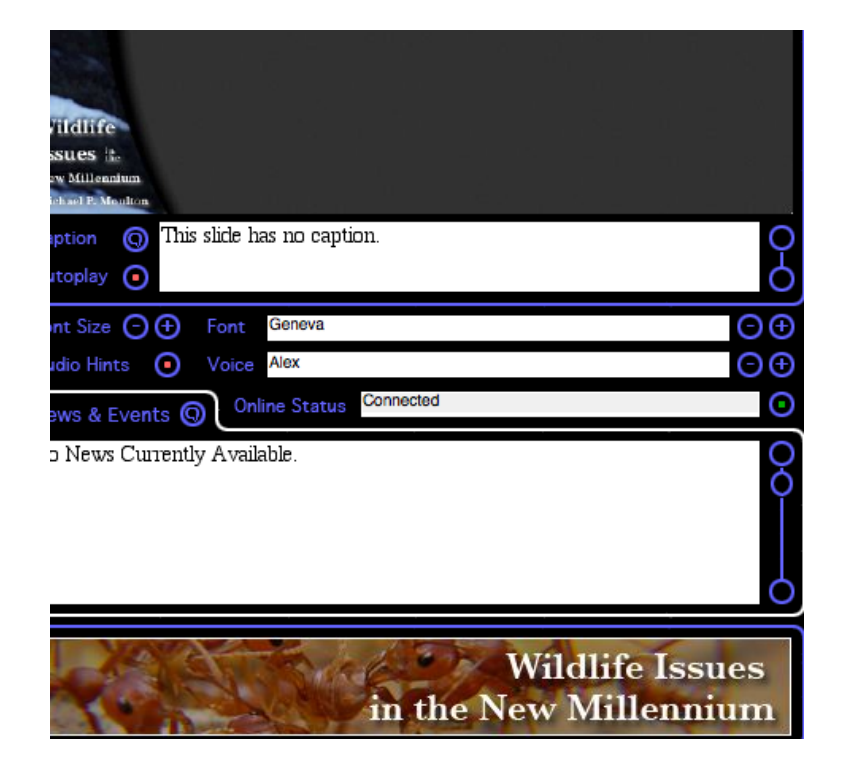

2) Click on "**Assessment"**

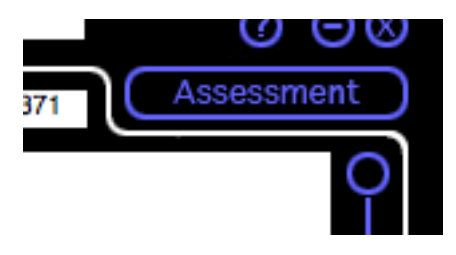

and this window opens....

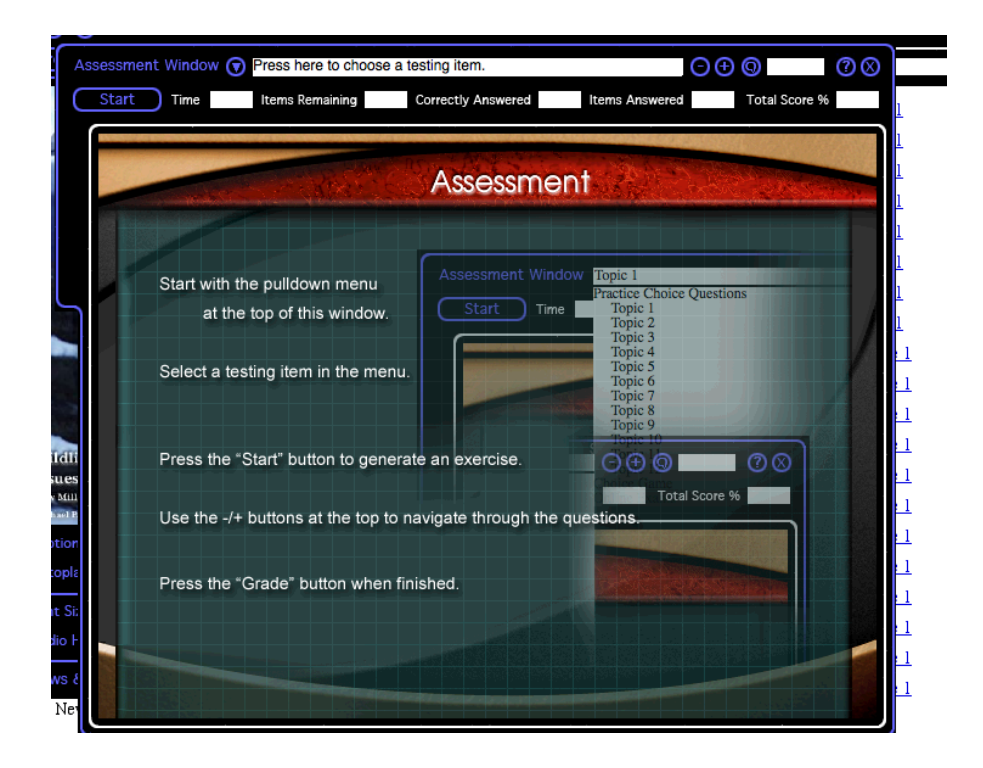

3) From the white menu bar choose **"Online exercise 1**" (Note: Click on Online exercise 1 *even if it is a score for another exercise or exam* -- *humor me here*)

4) Click **"Start**" and this window opens

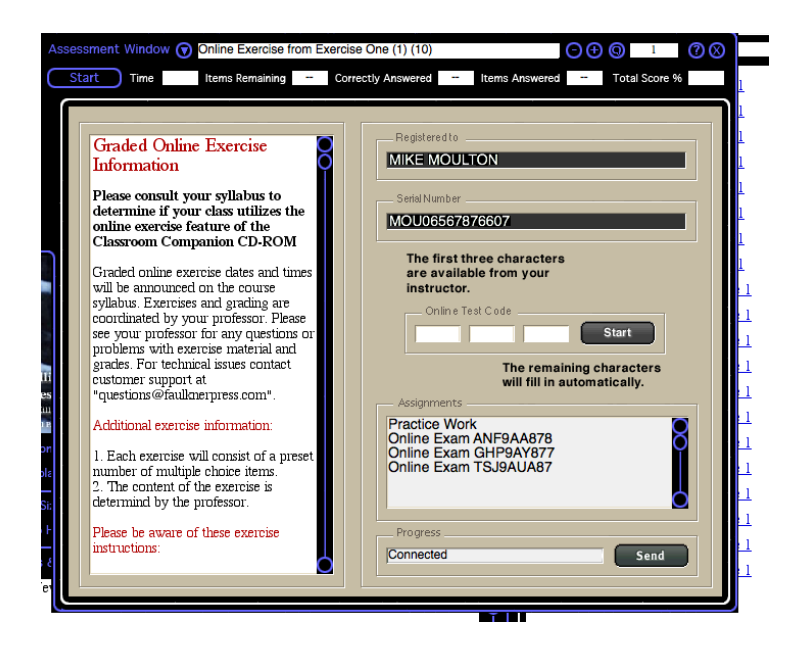

5) Now look in the sub-window that opens below the little box where the code is to be entered, for the line of text that contains the code for the exam or exercise that is missing.

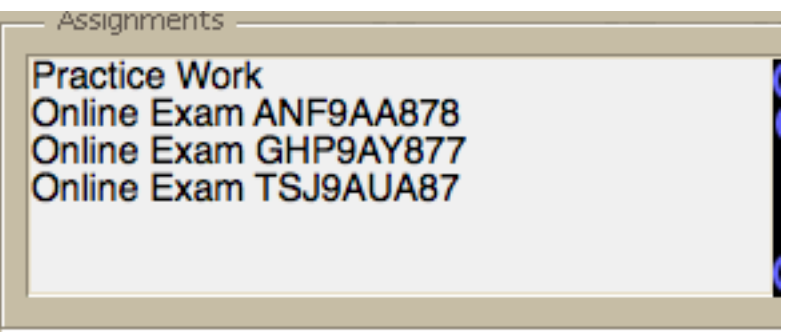

Anyway, as you can see there is a line of text for each exercise and exam (the program calls them all "exams"). "Practice Work" is the extra credit. To re-send an assignment, click on the appropriate line of text to highlight it and then click the "Send" button at the bottom.

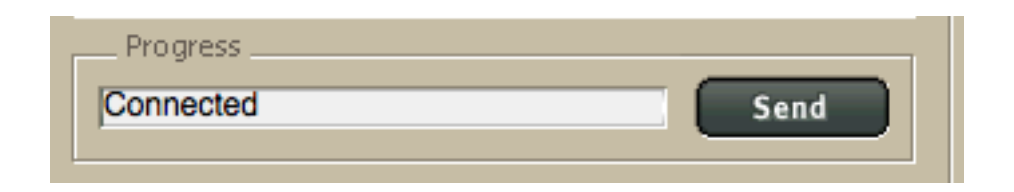

6) If for some reason you miss a deadline and send things in afterward, you need to send us an email once it has been sent so we can verify that we received it and update your scores on Canvas. *It is your responsibility to notify us if there are any issues with a grade.*

### **Completing the "***Practice Work***" (Extra Credit)**

### *Unlike the exercises and exams, the Practice Work is not sent to me automatically.*

1. In the software the testbanks are located under the "Assessment" button. Click on this button on the first page of the software.

2. Click on the white bar at the top of the Assessment Window.

3. Click on "Topic Practice Questions", you will see the testbanks for the topics listed.

4. After selecting a testbank, click on "Start" (upper left corner of the Assessment Window)

When you click the 'Start' button you will be given 10 questions, just choose the answer and use the arrow keys to move to the next question.

5. When you have answered 10, you will see that the "Start" button now says "Grade". Click the Grade button and it will tell you how many questions (=items) you answered correctly (thus if you answer 4 of the 10 questions correctly the box above the Grade / Start button will say Score 40). *This score has nothing to do with your grade -- your grade is solely based on completion of the testbanks.*

6. Now *none of the topic testbanks have just 10 questions* and the HW assignment is to *answer every question in each testbank correctly at least once*. So after you answer the first 10 in topic 1, click the 'Start' button again and you will get another 10 questions.

7. Keep doing this (you always get 10 questions when you click "Start") until the small box below and to the left of the Start/Grade button says "*items remaining 0*".

8. This part of the program was designed to be a study tool, so that's why you just get 10 questions each time you click on Start. But there are usually 25-40 questions per testbank.

# **Submitting the "***Practice Work***" (Extra Credit)**

*Unlike the exercises and exams, the Practice Work is not sent to me automatically.* 

To send in the Practice Work, follow the same steps used for "re-sending" listed above with one difference.

1) Open software and make sure it says "**connected**" in the little white box on the left side of the screen toward the bottom.

2) Click on "**Assessment"**

3) From the white menu bar choose **"Online exercise 1**" (Note: Click on Online exercise 1 even if it is a score for another exercise or exam --humor me here)

4) Click **"Start**"

5) Now look in the sub-window that opens below the little box where the code is to be entered, for the line of text that says *"Practice Work"*

6) Click on that line of text to highlight it and then click **"Send"** at the bottom of the sub -window

7) Login to your account at <www.faulknermedia.com> and click on Practice Scores to see what we have received. *It is your responsibility to notify us if there are any issues with a grade.*

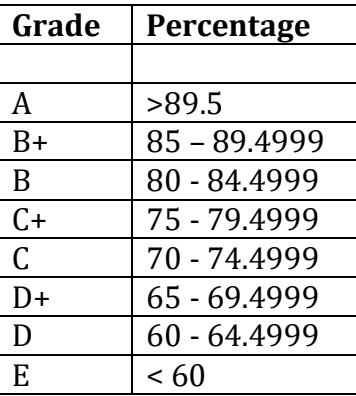

### **Grading Scale:**

Note: I do not assign minus grades: Please go to the following site for information on the number of grade points for each grade:

# **<http://www.registrar.ufl.edu/catalog/policies/regulationgrades.html>**

# **Phone calls and messages:**

The best way for students to get a message to me is to come to office hours. By all means feel free to telephone either the instructor or the TAs but due to the number of students enrolled it might be a long time before I can return your call. It is best for students attend office hours, slip a note underneath the door (Wildlife Issues Office N-Z 303), or arrange to meet outside of class, or email me. When contacting me by e-mail, phone message or note, please remember to keep it brief and include your name, UF ID, and contact information.

#### **Academic Honesty, Software Use, UF Counseling Services, Services for Students with Disabilities**

In 1995 the UF student body enacted a new honor code and voluntarily committed itself to the highest standards of honesty and integrity. When students enroll at the university, they commit themselves to the standard drafted and enacted by students.

In adopting this honor code, the students of the University of Florida recognize that academic honesty and integrity are fundamental values of the university community. Students who enroll at the university commit to holding themselves and their peers to the high standard of honor required by the honor code. Any individual who becomes aware of a violation of the honor code is bound by honor to take corrective action. The quality of a University of Florida education is dependent upon community acceptance and enforcement of the honor code.

#### **The Honor Pledge: We, the members of the University of Florida community, pledge to hold ourselves and our peers to the highest standards of honesty and integrity.**

On all work submitted for credit by students at the university, the following pledge is either required or implied: "**On my honor, I have neither given nor received unauthorized aid in doing this assignment."** 

The university requires all members of its community to be honest in all endeavors. A fundamental principle is that the whole process of learning and pursuit of knowledge is diminished by cheating, plagiarism and other acts of academic dishonesty. In addition, every dishonest act in the academic environment affects other students adversely, from the skewing of the grading curve to giving unfair advantage for honors or for professional or graduate school admission. Therefore, the university will take severe action against dishonest students. Similarly, measures will be taken against faculty, staff and administrators who practice dishonest or demeaning behavior.

Students should report any condition that facilitates dishonesty to the instructor, department chair, college dean or Student Honor Court.

#### *(Source: 2009-2010 Undergraduate Catalog)*

It is assumed all work will be completed independently unless the assignment is defined as a group project, in writing by the instructor.

This policy will be vigorously upheld at all times in this course.

**Software Use:**

All faculty, staff and students of the university are required and expected to obey the laws and legal agreements governing software use. Failure to do so can lead to monetary damages and/or criminal penalties for the individual violator. Because such violations are also against university policies and rules, disciplinary action will be taken as appropriate.

#### **Campus Helping Resources**

Students experiencing crises or personal problems that interfere with their general well-being are encouraged to utilize the university's counseling resources. Both the Counseling Center and Student Mental Health Services provide confidential counseling services at no cost for currently enrolled students. Resources are available on campus for students having personal problems or lacking clear career or academic goals, which interfere with their academic performance. The Counseling Center is located at 301 Peabody Hall (next to Criser Hall). Student Mental Health Services is located on the second floor of the Student Health Care Center in the Infirmary.

- *University Counseling Center*, 301 Peabody Hall, 392-1575, **[www.counsel.ufl.edu](http://www.counsel.ufl.edu/)**
- *Career Resource Center,* CR-100 JWRU, 392-1601 ext: 0, **[www.crc.ufl.edu/](http://www.crc.ufl.edu/)**
- *Student Mental Health Services,* Rm. 245 Student Health Care Center, 392-1171, **[www.shcc.ufl.edu/smhs/](http://www.shcc.ufl.edu/smhs/)**

Alcohol and Substance Abuse Program (ASAP)

Attention Deficit Hyperactivity Disorder (ADHD)

Center for Sexual Assault / Abuse Recovery & Education (CARE)

Eating Disorders Program

Employee Assistance Program

Suicide Prevention Program

#### **Students with Disabilities**

The Disability Resource Center coordinates the needed accommodations of students with disabilities. This includes registering disabilities, recommending academic accommodations within the classroom, accessing special adaptive computer equipment, providing interpretation services and mediating faculty-student disability related issues.

0001 Reid Hall, 392-8565, **[www.dso.ufl.edu/drc/](http://www.dso.ufl.edu/drc/)**

#### **Student Complaints**

Residential Course:

**[https://www.dso.ufl.edu/documents/UF\\_Complaints\\_policy.pdf](https://www.dso.ufl.edu/documents/UF_Complaints_policy.pdf)**

Online Course:

**<http://www.distance.ufl.edu/student-complaint-process>**